## ぱあとなあ活動報告システムのログイン方法

【ぱあとなあ活動報告書システム URL】

https://partner-csw.org/login

※ホームページの会員専用ページからもアクセスできます。

## 【ぱあとなあ活動報告書システムログイン手順】

- ①ブラウザの URL 入力欄にシステムの URL( https://partner-csw.org/login )を入力し、 システムにアクセスしてください。
- ②下記のログイン画面が表示されますので、受講者番号とパスワードを入力して、 ログインボタンを押下してシステムにログインします。

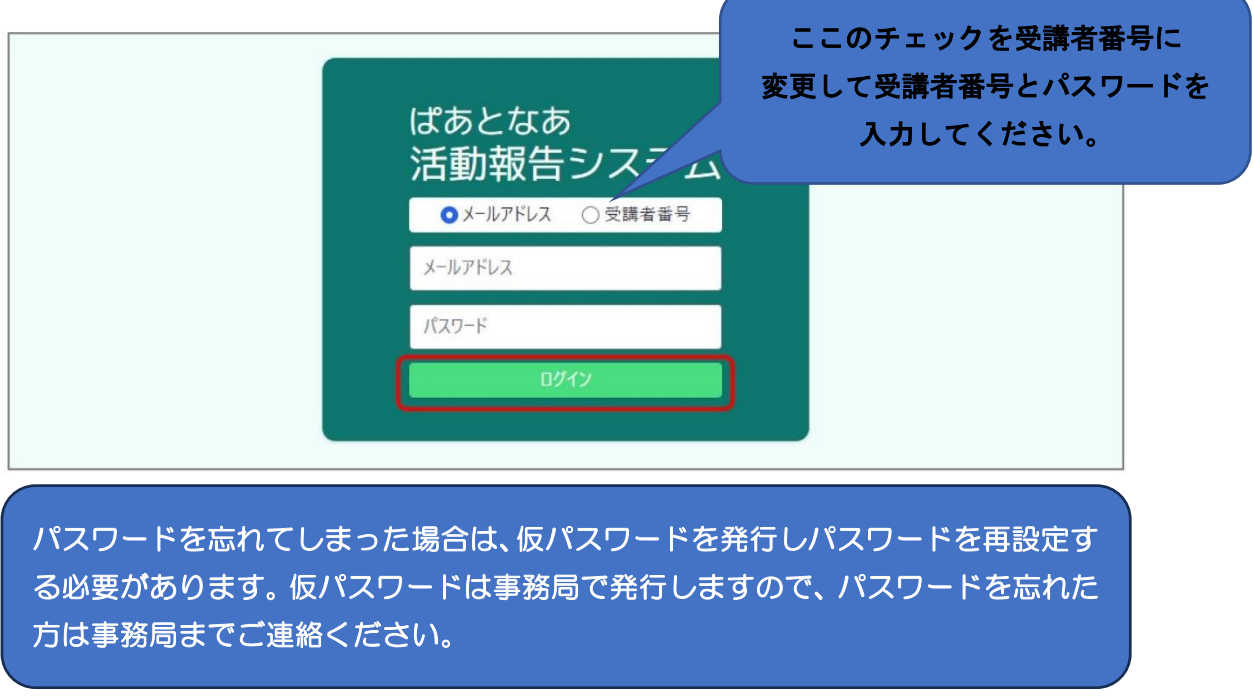

 ※会員が自分で設定したパスワードは事務局では確認できません。 パスワードを忘れないよう、ご記録をお願いいたします。

④ログインに成功すると「受任案件一覧」画面(「ホーム」画面)が表示されます。

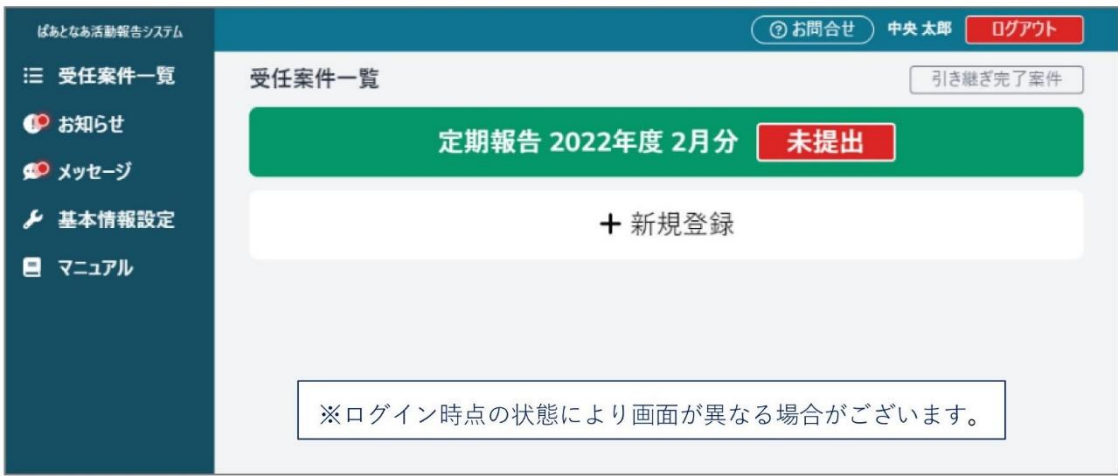

この後の操作については動画マニュアルや PDF マニュアルを参照して操作してください。

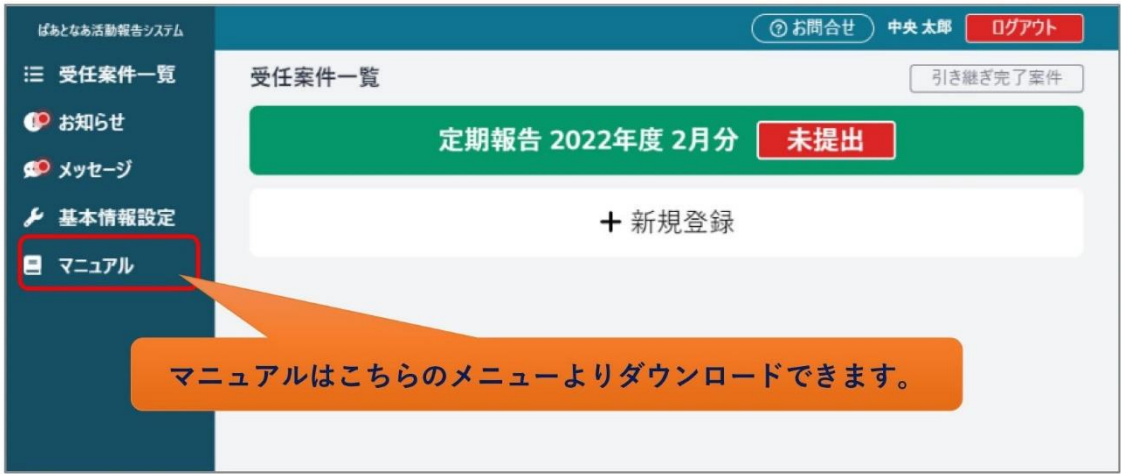

## 動画マニュアル(YouTube)URL

<https://www.youtube.com/playlist?list=PLZKxwg53wgNcR8nSQ-BYE9xMIdi14Niul>

## 動画マニュアル(YouTube)QR コード

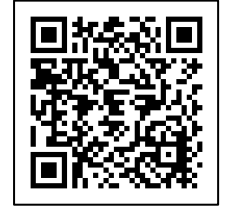